## LICEO ARTISTICO E COREUTICO STATALE "CIARDO PELLEGRINO"

Sede Centrale Dirigenza e Uffici di Segreteria Via Vecchia Copertino, n. 6 73100 –

Lecce Succursale V.le de Pietro - Lecce **Codice meccanografico LESL03000R C.F. 93126450753 Corso di istruzione di secondo livello Cod. Mecc. LESL030506** tel. 0832.352431 fax 0832.350499 **e-mail [lesl03000r@istruzione.it](mailto:lesl03000r@istruzione.it)** pec **[lesl03000r@pec.istruzione.it](mailto:lesl03000r@pec.istruzione.it)**

sito web www.liceociardopellegrinolecce.edu.it

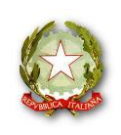

**EO ARTISTICO** 

ECCE **CIARDO PELLEGRINO** 

Circ. N. 302 Lecce, 07/03/2020

Al personale docente

Agli Assistenti Amm. e Tecnici

E p.c. Al DSGA

LL.SEDI

#### OGGETTO: **Disposizioni e indicazioni operative - Attivazione didattica a distanza**

Ai sensi del DPCM del 04/03/2020, sino al termine del periodo di sospensione delle attività didattiche, viene attivata nelle scuole la didattica a distanza.

il nostro Liceo utilizzerà con modalità diffusa e strutturata gli strumenti già in uso: il Registro Elettronico Axios e la piattaforma Google Suite for Education.

I docenti, a partire da luned' 9 marzo p.v. sono tenuti ad attenersi alle disposizioni di seguito elencate:

- 1. **il docente della prima ora segnerà sul Registro Elettronico tutti gli studenti "Assenti"** per tutte le ore curricolari previste nella giornata di riferimento;
- 2. **ogni docente**, nell'interazione con la propria classe e nella pubblicazione del materiale didattico appositamente predisposto, **rispetterà il proprio orario di servizio e firmerà sul Registro Elettronico**, indicando gli argomenti, i compiti assegnati con il riferimento ai materiali didattici che verranno pubblicati o sullo stesso R.E. nella sezione apposita o nel corso/classroom attivato su G-suite, di cui dovrà indicare il codice di accesso;
- 3. i docenti avranno cura di predisporre e rendere disponibili agli studenti i materiali didattici di ogni lezione che dovranno essere chiari, sintetici, facilmente fruibili, entro la stessa giornata della lezione;
- 4. i materiali didattici predisposti, le esercitazioni da svolgere ed eventuali altri "compiti" assegnati, risulteranno caricati, oltre che sulla consueta pagina del Registro elettronico, anche sul 'Giornale' di classe dove genitori e studenti ne prenderanno visione entro le ore 14 del giorno di lezione (massimo entro la giornata solo i materiali didattici);
- 5. ciascun docente proporrà inizialmente attività di recupero e consolidamento, per passare gradualmente a nuovi moduli formativi previsti dalla propria progettazione disciplinare, cercando di coordinare i propri interventi con i colleghi dei Consigli di classe di cui fa parte;
- 6. le esercitazioni che ciascun docente proporrà potranno anche essere considerate valide ai fini della valutazione degli apprendimenti;
- 7. in presenza di alunni H o BES, il docente curricolare può pubblicare materiali didattici personalizzati nell'apposita sezione del R.E.; 7. nell'utilizzo della classroom i docenti curricolari avranno cura di invitare sempre il docente di sostegno, se presente, affinchè possa essere costantemente a conoscenza delle attività della classe.

Le attività verranno svolte a distanza. Tuttavia La scuola resterà a disposizione dei docenti per fornire in presenza la strumentazione tecnologica necessaria e l'assistenza tecnica presso entrambe le sedi per consentire lo svolgimento della didattica a distanza, anche con modalità più complesse in via sperimentale.

Gli Assistenti Tecnici pertanto dovranno essere in servizio presso entrambe le sedi a supporto dei docenti e/o di studenti che ne avessero stretta necessità, nel rispetto delle norme precauzionali altrove specificate. Gli Assistenti Amministrativi saranno a disposizione per supporto alle famiglie nell'utilizzo del R.E.

Il mancato rispetto da parte del personale docente delle disposizioni emanate è configurabile come mancanza riguardante i doveri inerenti alla funzione docente o i doveri di ufficio ai sensi del D.Lgs.297/94.

Si allegano indicazioni operative relativamente a:

- Funzionalità del Registro Elettronico
- Indicazioni specifiche per i docenti di sostegno
- Guida essenziale di classroom G-suite

Per qualunque necessità di chiarimento, si invita a contattare i docnti del team digitale:

prof. Madaro (animatore), prof. Stigliano, prof. De Giorgi V., prof. Cofano

e il prof. Verrienti F.S. Area 3 – Sviluppo professionale delle risorse e valutazione.

Auspicando la massima collaborazione da parte di tutti ai fini di continuare ad assicurare la qualità dell'attività didattica della nostra scuola, mi auguro che questa difficoltà, pur spiacevole, possa rappresentare un'opportunità di crescita professionale per la nostra comunità educante.

f.to LA DIRIGENTE SCOLASTICA

Prof.ssa Tiziana Paola Rucco

#### **FUNZIONALITA' DEL REGISTRO ELETTRONICO**

#### PUBBLICAZIONE DI MATERIALE DIDATTICO SUL R.E.

- 1. Entrare nel Registro di Classe Giornaliero
- 2. Cliccare l'icona nel menu in alto a forma di puzzle (gestione materiale didattico)
- 3. Creare 'Nuova cartella' (si possono creare più cartelle, ad esempio Lezioni, Esercitazioni, Verifiche, Sostegno) cliccando sul pulsante Nuova cartella
- 4. Per ciascuna Cartella impostare le Condivisioni (tasto adiacente a Nuova cartella), ovvero stabilire a chi rendere visibile il materiale pubblicato, tutta la classe, alcuni alunni, alcuni docenti, ecc.
- 5. Creare ora 'Nuovo documento' scegliendo la cartella in cui archiviarlo

#### COMUNICAZIONI DEL DS o DELLA SEGRETERIA

Nella comunicazione del Dirigente del 07/03/2020 è allegato il file contenente i gruppi classe (alunni) che necessitano nell'attivazione della classroom su G-suite per invitare gli studenti della classe.

Si fa presente che potrà essere necessario aggiungere altri studenti che ad oggi non hanno fornito il proprio indirizzo e-mail. Si invitano pertanto gli amministratori delle classi a reperire questi indirizzi (anche tramite i compagni) e a completare le registrazioni di altri studenti che non hanno risposto al link già inviato, in modo che la piattaforma possa funzionare efficacemente.

Si invitano tutti i docenti a prestare continua attenzione alle comunicazioni che verranno inserite sul R.E.

#### **INDICAZIONI PER I DOCENTI DI SOSTEGNO**

#### *A cura della Prof.ssa Quarta M.Rosaria – F.S. Area 5 Inclusione*

#### INDICAZIONI RELATIVE ALL'ALUNNO

1. L'alunno è registrato dagli amministratori con l'indirizzo mail personale precedentemente fornito e deve rispondere entro 48 ore attivando il link alla mail che riporta credenziali e un indirizzo con estensione (nomecognome@liceociardopellegrinolecce.gov.it)

2. L'alunno è inserito, dunque, nella classe virtuale con i suoi compagni

3. Se l'alunno segue una programmazione con Obiettivi Minimi usufruirà in base alle sue capacità del materiale didattico inviato dai docenti curricolari.

#### RUOLO DEL DOCENTE DI SOSTEGNO

I docenti di sostegno sono invitati dai docenti curricolari ad entrare come co-insegnanti e possono in questo modo "vedere" il materiale didattico inviato alla classe.

Come si può intervenire in modo da inviare materiale adatto solo agli alunni H? (Sintesi, mappe degli argomenti svolti dai docenti curricolari e altro).

#### A) PIATTAFORMA G-SUITE

IL DOCENTE DI SOSTEGNO PUO' CREARE UN CORSO DI SOSTEGNO su G-suite in cui ha il ruolo di docente e INVITARE, solo l'alunno, ad aggiungersi al corso. Se si ritiene che alcuni docenti curricolari abbiamo la necessità di inviare materiale all'alunno H, deve essere il docente di sostegno ad invitare loro al suo corso. I docenti curricolari, tuttavia anche se non invitati, possono inviare ad alcuni alunni spuntando l'invio solo per loro ed escludendo altri.

La creazione del corso è importante per le PROGRAMMAZIONI DIFFERENZIATE e per la condivisone di materiali per gli alunni con PROGRAMMAZIONE PER OBIETTIVI MINIMI.

Dal CORSO SOSTEGNO si possono inviare i materiali agli alunni e ricevere i compiti svolti.

#### B) REGISTRO ELETTRONICO

Il docente di sostegno è tenuto a scrivere regolarmente gli argomenti svolti e ad indicare il materiale inviato tramite Piattaforma.

C'è l'opportunità di inviare materiale didattico ai propri alunni anche sul Registro Elettronico. Entrando a sinistra REGISTRO DI CLASSE, sulla Barra delle opzioni del Registro in alto a destra c'è un'icona a puzzle colorati che indica Cliccare per gestire il MATERIALE DIDATTICO; quindi

- si crea una cartella al cui interno poter allegare il contenuto.

- la cartella si CONDIVIDE con l'alunno.
- all'interno della cartella si inseriscono uno o più documenti

QUESTA OPPORTUNITA' è per le famiglie che non riescono ad entrare in Piattaforma, ma che con le credenziali di accesso al REGISTRO FAMIGLIE possono visionare il contenuto del materiale che è condiviso SOLO con il nostro alunno.

Sul Registro si riporterà l'invio del materiale o tramite Registro Elettronico o tramite Piattaforma perché tutto deve essere tracciabile.

#### **GUIDA ESSENZIALE DI CLASSROOM**

*A cura del Prof. Madaro Maurizio – Animatore Digitale*

#### COME PUBBLICARE ANNUNCI SU CLASSROOM

Puoi pubblicare annunci per il tuo corso nella pagina **Stream**. Gli annunci sono post che non contengono compiti. Puoi utilizzarli per dare delle comunicazioni agli studenti. Gli annunci vengono visualizzati nella pagina Stream in ordine cronologico. Se vuoi, puoi spostare un vecchio post nella parte superiore della schermata.

Quando pubblichi un annuncio, gli studenti ricevono un'email, ma possono disattivare la funzionalità di notifica email.

Puoi creare bozze di annunci, pianificarne la pubblicazione e stabilire chi può commentare o rispondere agli annunci. Per maggiori dettagli sull'aggiunta di commenti

Puoi pubblicare annunci in uno o più corsi o per studenti specifici di un corso. Puoi anche aggiungere allegati.

#### Pubblicare un annuncio

- 1. Vai a [classroom.google.com.](https://classroom.google.com/)
- 2. Fai clic sul corso.
- 3. Nella pagina Stream, fai clic su Condividi qualcosa con la classe.
- 4. Inserisci l'annuncio e fai clic su Pubblica.

Nota: mentre digiti l'annuncio, Classroom lo salva automaticamente come bozza in Annunci salvati nella parte superiore dello stream.

#### Pubblicare in altri corsi

Gli annunci per più corsi sono condivisi con tutti gli studenti dei corsi interessati.

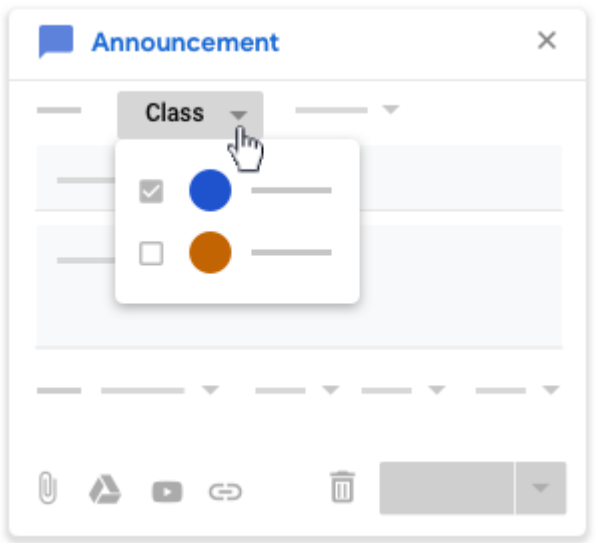

Accanto a Per, fai clic sulla freccia giù  $\rightarrow$  seleziona i corsi che vuoi includere.

#### Pubblicare per singoli studenti

Puoi creare un annuncio per singoli studenti, a meno che tu non stia pubblicando l'annuncio per più corsi. Non puoi pubblicare annunci per più di 100 studenti alla volta.

1. Fai clic su Tutti gli studenti > Tutti gli studenti per deselezionare l'opzione.

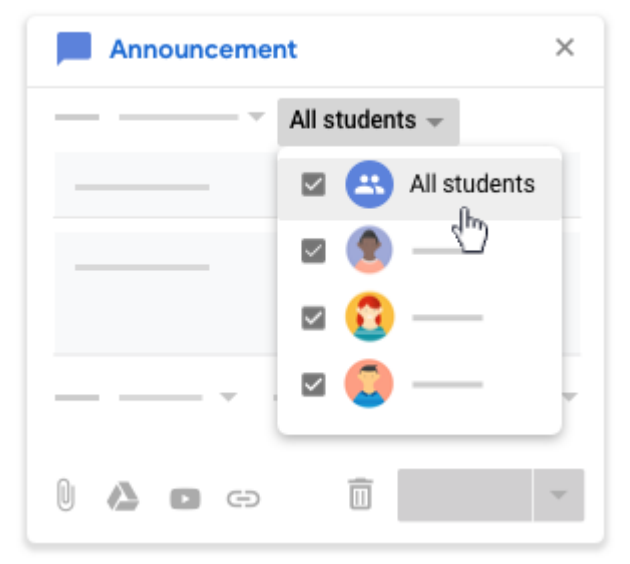

2. Per selezionare uno studente, fai clic sul suo nome. Nella pagina Stream è indicato il numero di studenti per cui è stato pubblicato l'annuncio. 3. Per visualizzare i nomi degli studenti, fai clic su *numero* studenti nell'annuncio. (facoltativo)

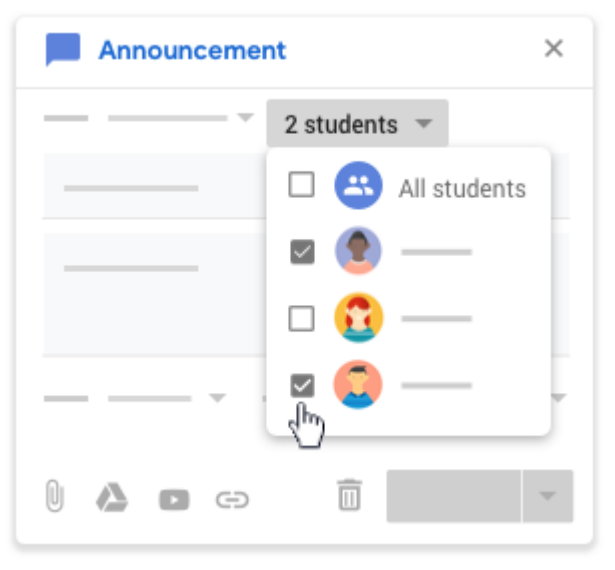

### Aggiungere allegati

Puoi aggiungere all'annuncio eventuali allegati, ad esempio file di Google Drive, video di YouTube o link. Gli studenti possono solo visualizzare gli elementi di Google Drive, mentre i co-insegnanti possono modificarli. Per modificare le opzioni di condivisione, vedi [Interrompere, limitare o modificare la](https://support.google.com/drive/answer/2494893)  [condivisione.](https://support.google.com/drive/answer/2494893)

Nota: se viene visualizzato un messaggio che indica che non hai l'autorizzazione necessaria per allegare un file, fai clic su Copia. Classroom crea una copia da allegare all'annuncio e la salva nella cartella Drive del corso.

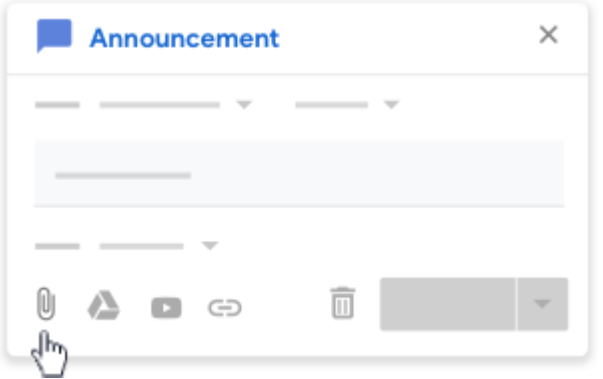

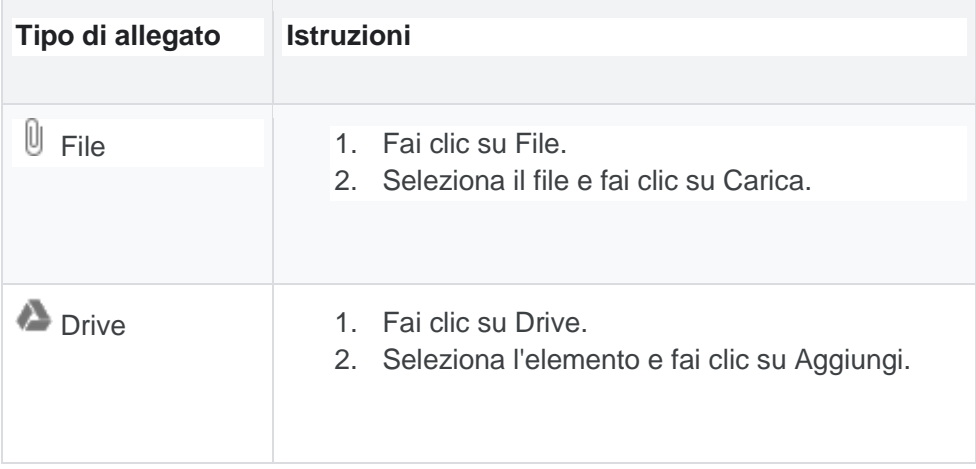

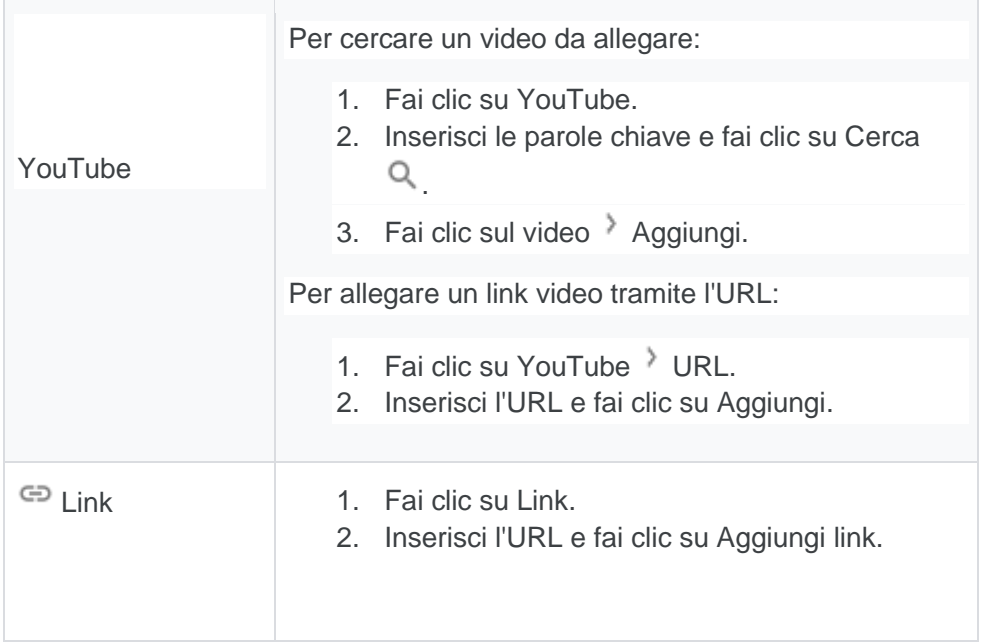

Fai clic su Rimuovi in corrispondenza di un allegato per eliminarlo.

# Creare un compito

Quando crei un compito, puoi pubblicarlo immediatamente, salvare una bozza o programmarne la pubblicazione in un secondo momento. Quando gli studenti avranno ultimato e consegnato il lavoro, potrai valutarlo e restituirlo.

Quando crei un compito puoi pubblicarlo immediatamente, programmarne la pubblicazione in un secondo momento oppure salvarlo come bozza.

Per visualizzare i post programmati e le bozze, fai clic su Lavori del corso.

### Pubblicare un compito

Per pubblicare immediatamente il compito, fai clic su Assegna.

Programmare la pubblicazione del compito per un momento successivo

1. Accanto ad Assegna, fai clic sulla freccia giù Programma.

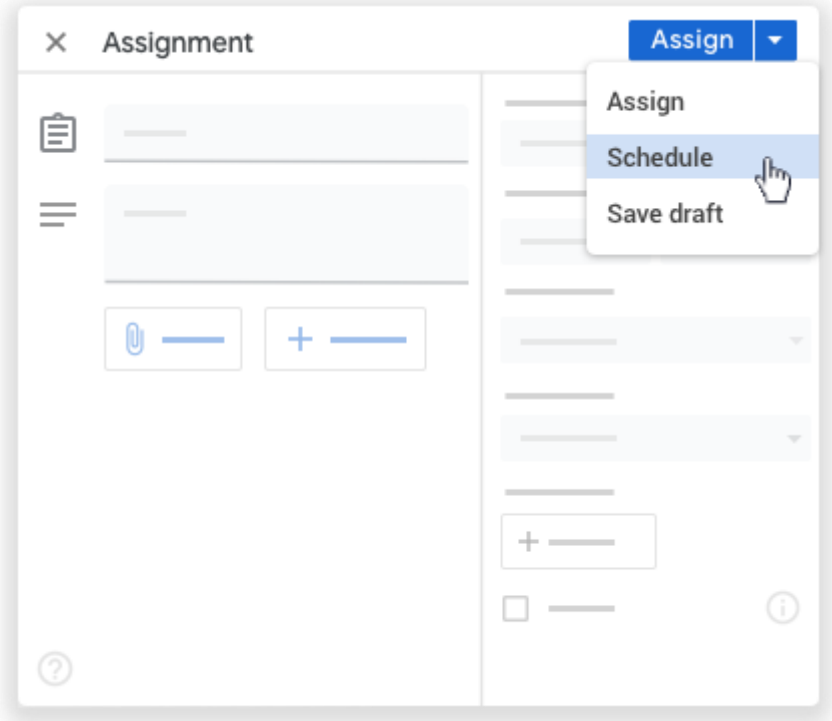

- 2. Accanto alla data, fai clic sulla freccia giù e seleziona una data e un'ora. Per impostazione predefinita, Classroom utilizza il formato 24 ore.
- 3. Fai clic su Programma. Il compito verrà pubblicato automaticamente alla data e all'ora previste. Nota: per programmare il compito per un altro corso, definisci la programmazione per il primo corso, quindi [riutilizza il post](https://support.google.com/edu/classroom/answer/6272593) per l'altro.

#### Salvare un compito come bozza

Accanto ad Assegna, fai clic sulla freccia giù  $\overline{\phantom{a}}$  Salva bozza.

#### **CREARE GRIGLIE**

Puoi creare fino a 50 criteri per griglia e fino a 10 livelli di rendimento per criterio.

Nota: prima di poter creare una griglia, il compito deve avere un titolo.

- 1. Su un computer, vai a [classroom.google.com.](https://classroom.google.com/)
- 2. Fai clic sul corso  $\overrightarrow{ }$  Lavori del corso.

3. Crea un compito con un titolo in Griglia, fai clic su Aggiungi  $+$  Griglia Crea griglia.

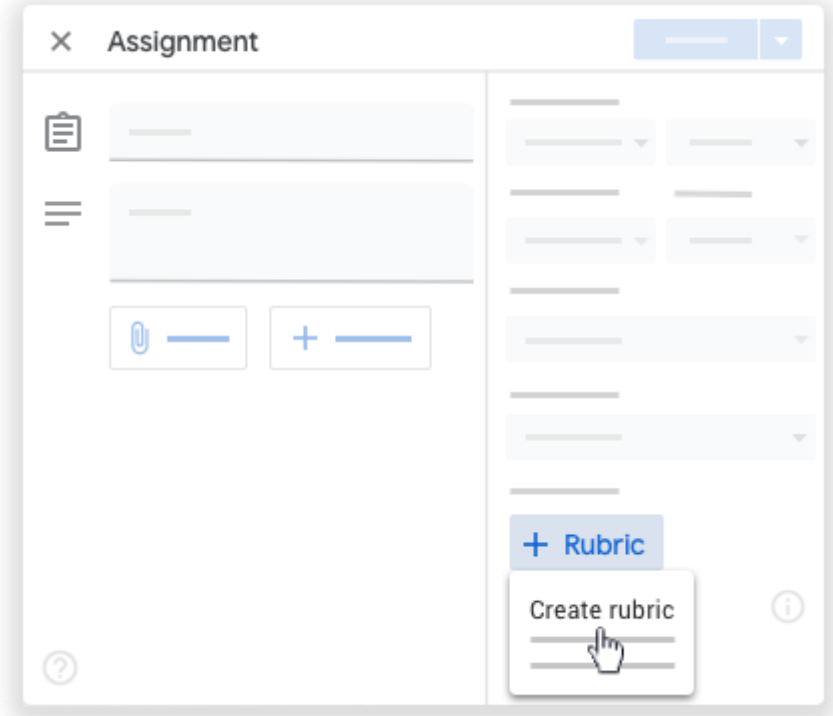

- 4. Per disattivare il punteggio per la griglia, accanto a Utilizza punteggio fai clic sull'opzione per farla scorrere in posizione Off $\Box$ .
- 5. (Facoltativo) Se utilizzi il punteggio, accanto a Ordina i punti per seleziona Decrescente o Crescente.

Nota: con il punteggio puoi aggiungere livelli di rendimento in qualsiasi ordine. I livelli vengono organizzati automaticamente in base al valore in punti.

- 6. Nella sezione Titolo criterio, inserisci un criterio, ad esempio *Grammatica*, *Lavoro di squadra* o *Citazioni*.
- 7. (Facoltativo) Per aggiungere una descrizione del criterio, in Descrizione del criterio inserisci la descrizione.
- 8. In Punti inserisci il numero di punti assegnati per il livello di rendimento. Nota: man mano che aggiungi punti, il punteggio totale della griglia si aggiorna automaticamente.
- 9. In Titolo livello, inserisci un titolo per il livello di rendimento, ad esempio *Ottimo*, *Padronanza completa* o *Livello A*.
- 10. In Descrizione, inserisci le aspettative del livello.
- 11. Per aggiungere un altro livello di rendimento al criterio, fai clic su Aggiungi un livello e ripeti i passaggi 8 e 9.
- 12. Per aggiungere un altro criterio:
	- Per aggiungere un criterio vuoto, fai clic su Aggiungi un criterio nell'angolo in basso a sinistra e ripeti i passaggi da 6 a 11.

Per copiare un criterio, nel riquadro del criterio fai clic su Altro  $\stackrel{?}{\longrightarrow}$  Criterio duplicato e ripeti i passaggi da 6 a 11.

- 13. Per riorganizzare i criteri, nel riquadro del criterio fai clic su Altro  $\rightarrow$  Sposta il criterio verso l'alto o Sposta il criterio verso il basso.
- 14. Per salvare la griglia, fai clic su Salva nell'angolo in basso a destra.

# Valutare e restituire un compito

Disponibile a breve: organizza il tuo registro in periodi di valutazione, ad esempio trimestri o semestri, e visualizza i voti complessivi di ciascun periodo.

In Classroom, puoi assegnare un voto numerico, esprimere il tuo feedback con un commento o eseguire entrambe le operazioni. Puoi anche restituire i compiti senza voto.

Puoi inserire i voti e restituire i compiti utilizzando:

La pagina Lavoro dello studente. Lo strumento di valutazione. La pagina Voti.

Per istruzioni sulla pagina Voti, vedi [Visualizzare o aggiornare il registro.](https://support.google.com/edu/classroom/answer/9199710)

Prima di visualizzare il compito di uno studente, puoi visualizzare lo stato del suo lavoro e il numero di studenti in ogni categoria.

- 1. Vai a [classroom.google.com.](https://classroom.google.com/)
- 2. Fai clic sul corso.
- 3. In alto, fai clic su Lavori del corso il compito Visualizza compito.
- 4. Nella pagina Lavoro dello studente, puoi vedere il numero di studenti e il loro nome, raggruppati per stato del lavoro:

Assegnato: lavoro che gli studenti devono consegnare, incluso quello mancante o non inviato

Consegnato: lavoro consegnato dagli studenti Con voto: lavoro valutato e restituito Restituito: lavoro non valutato (senza voto) e restituito (Facoltativo) Per visualizzare gli studenti di una categoria, fai clic su Consegnato, Assegnato, Con voto o Restituito.

5. Per visualizzare i contenuti inviati da uno studente, fai clic sul suo nome a sinistra.

# Inserire, riesaminare o modificare i voti

I voti che inserisci vengono sincronizzati nello strumento di valutazione, nella pagina Voti e nella pagina Lavoro dello studente.

Mentre assegni i voti, puoi notare che allo stato del lavoro o del voto è associato un colore:

Rosso: lavoro mancante. Verde: lavoro consegnato o voto provvisorio. Nero: lavoro restituito.

Gli altri colori dipendono dal tema impostato per il corso e non indicano lo stato del lavoro o del voto.

# Inserire un voto nella pagina Lavoro dello studente

1. Vai a [classroom.google.com.](https://classroom.google.com/)

- 2. Fai clic sul corso.
- 3. In alto, fai clic su Lavori del corso il compito Visualizza compito.
- 4. Per aprire ed esaminare i file allegati dallo studente, fai clic sulla miniatura.
- 5. (Facoltativo) Il valore in punti predefinito è 100. Per modificarlo, fai clic sul valore in punti. Inserisci un altro valore o seleziona Senza voto > Aggiorna.

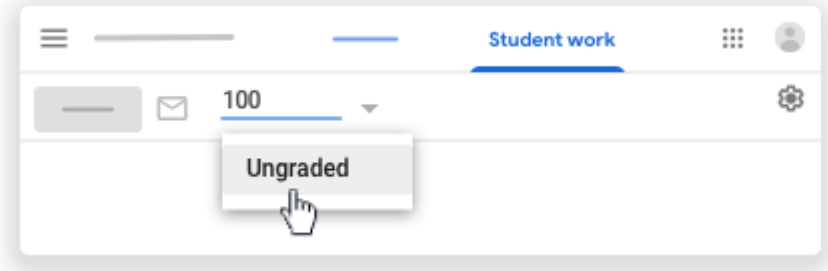

Nota: sono supportati voti a due cifre dopo il separatore decimale. Se si immettono più di due cifre, il voto viene arrotondato al numero decimale a due cifre più vicino. Ad esempio, se inserisci 88,725 il voto sarà arrotondato a 88,73.

- 6. Inserisci il voto accanto al nome dello studente. Il voto viene salvato automaticamente.
- 7. Inserisci i voti per gli altri eventuali studenti.

Gli studenti vedono i voti quando restituisci i compiti. Puoi restituire i compiti durante un'altra sessione di valutazione.

\_\_\_\_\_\_\_\_\_\_\_\_\_\_\_\_\_\_\_\_\_\_\_\_

Link alla Guida completa

<https://support.google.com/edu/classroom/?hl=it#topic=9050121>